## ELECTRONIC PAYMENT Setup instructions for

**Even if you've never made a payment online before, making a payment at societyinsurance.com is fast, easy and secure. Just follow these steps:**

Visit societyinsurance.com and click on MAKE A PAYMENT. Then, click on the secure site link which will direct you to E-Bill Express, our online payment portal.

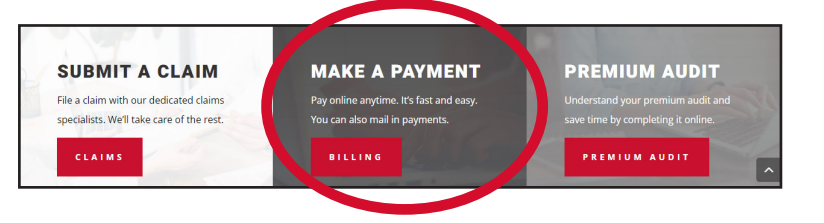

## **ELECTRONIC PAYMENT ENROLLMENT INSTRUCTIONS**

- 1. On the E-Bill Express login screen, click on ENROLL.
- 2. On the Account Setup screen, enter the 9-digit Society account number and 5-digit billing zip code listed on your bill. Click on VALIDATE.
- 3. Verify that your name and address are correct. Enter your phone number and email address. Scroll to the bottom and click on CONTINUE TO LOGIN & PASSWORD in the bottom right corner.
- 4. Create a login ID, password, select and label image, and answer the security questions. Scroll to the bottom and click on CONTINUE TO TERMS OF SERVICE in the bottom right corner.
- 5. Read terms of service. Click on AGREEMENT box to agree to terms of service.
- 6. Click on CONTINUE TO PAYMENT ACCOUNTS.
- 7. Click on BANK ACCOUNTS (Checking or Savings) or CARD ACCOUNTS (Debit or Credit). Fill in the appropriate information. For card accounts (debit or credit), verify the billing address.
- 8. Read the AGREE AND ADD ACCOUNT paragraph. Check the box to agree and add the account.
- 9. To complete the process, scroll to the bottom and click on FINISH ENROLLMENT in the bottom right corner.
- 10. When you receive the activation email, click on ACTIVATE. To log back into your account, click on CONTINUE on the activated screen.

**To speak with a premium receivables representative for assistance, please call 1-888-576-2438 ext. 5522, Monday-Thursday 7:00-5:00 and Friday 7:00-4:00 CST.**

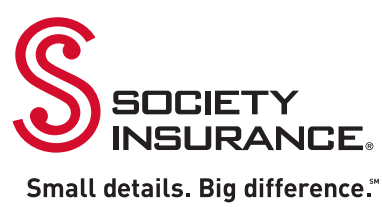

## recurring auto-payment Setup instructions for

**Even if you've never made a payment online before, making a payment at societyinsurance.com is fast, easy and secure. Just follow these steps:**

Visit societyinsurance.com and click on MAKE A PAYMENT. Then, click on the secure site link which will direct you to E-Bill Express, our online payment portal.

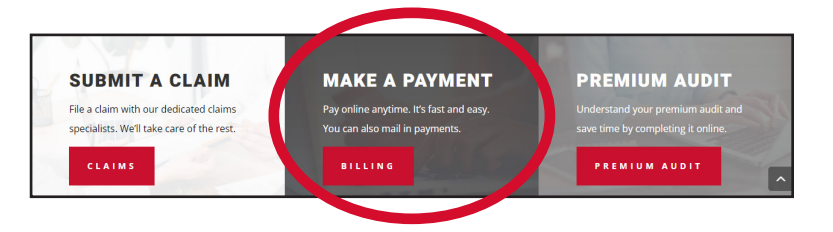

## **RECURRING AUTO-PAYMENT SETUP INSTRUCTIONS**

- 1. On the E-Bill Express login screen, enter your login ID and password. Click on LOGIN.
- 2. On the Pay My Bills screen, click on AUTOPAY in the top right corner.
- 3. On the AutoPay screen, click on CREATE NEW RECURRING PAYMENT.
- 4. On the Setup Recurring Payment Screen, verify the 9-digit Society account number and enter a payment name. Click Continue.
- 5. If you want a reminder, click on SEND ME A REMINDER box and set reminder days. Click continue.
- 6. Verify the payment method. If card accounts (debit or credit), enter the 3-digit security code. Click continue.
- 7. Read Billing Authorization agreement. Click on box BY CHECKING THIS BOX YOU AGREE TO THE TERMS & CONDITIONS STATED ABOVE. Click Finish.
- 8. On the AutoPay screen, you will see your recurring payment listed.
- 9. You will receive a confirmation email confirming that a recurring payment was set up.

**To speak with a premium receivables representative for assistance, please call 1-888-576-2438 ext. 5522, Monday-Thursday 7:00-5:00 and Friday 7:00-4:00 CST.**

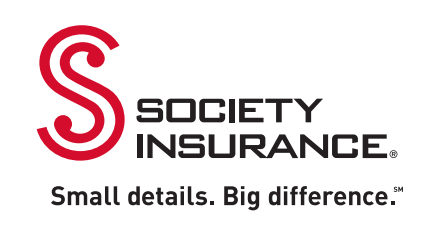